#### **FARHAT GUITAR CHORD FONTS – User's Manual (English)**

#### **Index**

- 1. **FAQ**
- **2. Installation**
- **3. Function of each letter when using the font**
- **4. Basic examples**
- **5. Building more advanced chords**
- **6. Overview of all the functions on the keyboard**

#### **Page 2**

## **FAQ**

## **What is Farhat Guitar Chord Fonts?**

It is a font that can be used in Windows and Linux so that you input guitar chord windows into a word processor next to your lyrics.

## **Are there other different types of fonts that can generate chords like these?**

Yes sure, but unlike other fonts, with Farhat Guitar Chord Fonts the user can also easily generate nonstandard chords thus giving much greater flexibility.

## **How much does it cost to use them?**

Farhat Guitar Chord Fonts is freeware and can be installed on any number of computers and copied many times without restriction. It was always my wish that it is (and never will be) used for commercial purposes or financial gain.

## **Who has the rights to Farhat Guitar Chord Fonts?**

Me, Marcos Augusto Farhat ;-)

**I am a guitar teacher and would like to use this font for songs and then give the printouts to my students. Do I have to ask permission or pay any money?**

No, but as a matter of courtesy and politeness it would be nice if you let me know beforehand that they being used. I would be very grateful to you for informing me.

Email: contact@farhatguitar.com

## **I have a free website and want to include this font for download.**

If you are not making any money yourself from this, then no problem.

#### **Can I sell them?**

No, I own all the rights, so you cannot sell them except with my express and written consent.

## **Installation**

1- Download the fonts from [www.farhatguitar.com](http://www.farhatguitar.com/) > Tools > Fonts

(Other download websites and mirrors are also available.)

2- Follow the rest of the instructions on that page to install them.

3- Start Word and 'Open' a 'New Document', then click on the arrow which is to the right of the current font name to reveal its drop-down menu. Scroll down until you get to Farhat (**not** the one called Farhat Font). (It usually has just one chord window instead of its name in normal letters – don't choose any of the other fonts which have many chord windows in their names.)

4- Select that font by clicking on it.

Tip: choose a large font size (e.g. 40) to start with – you can always change it later.

5- Now you can start creating your chords!!!!

# **Function of each letter when using the font**

*These instructions are based on a standard UK/US keyboard and UK/US regionalisation chosen in Control Panel settings. Other keyboards for other countries & languages may have letters and characters in different positions – beware!!*

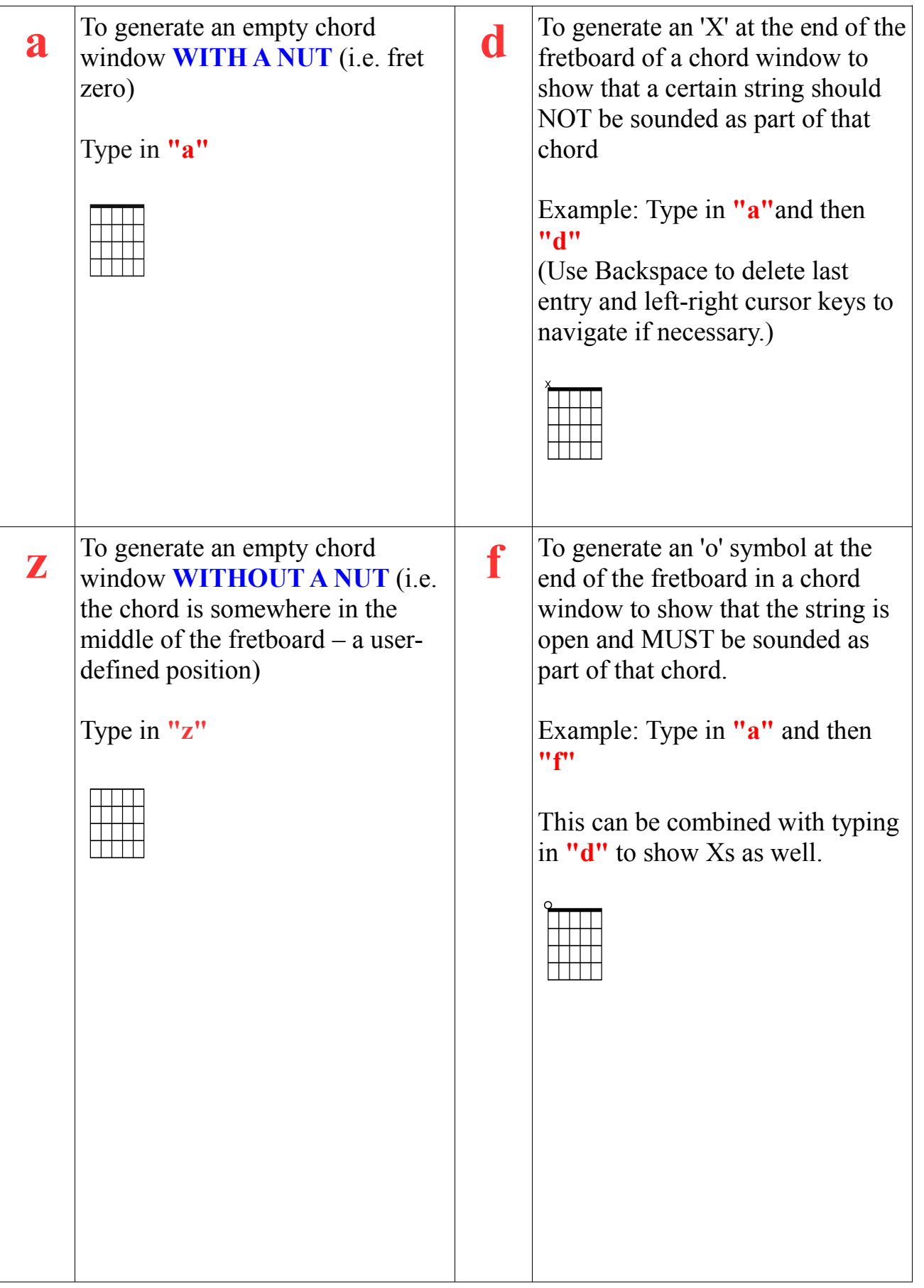

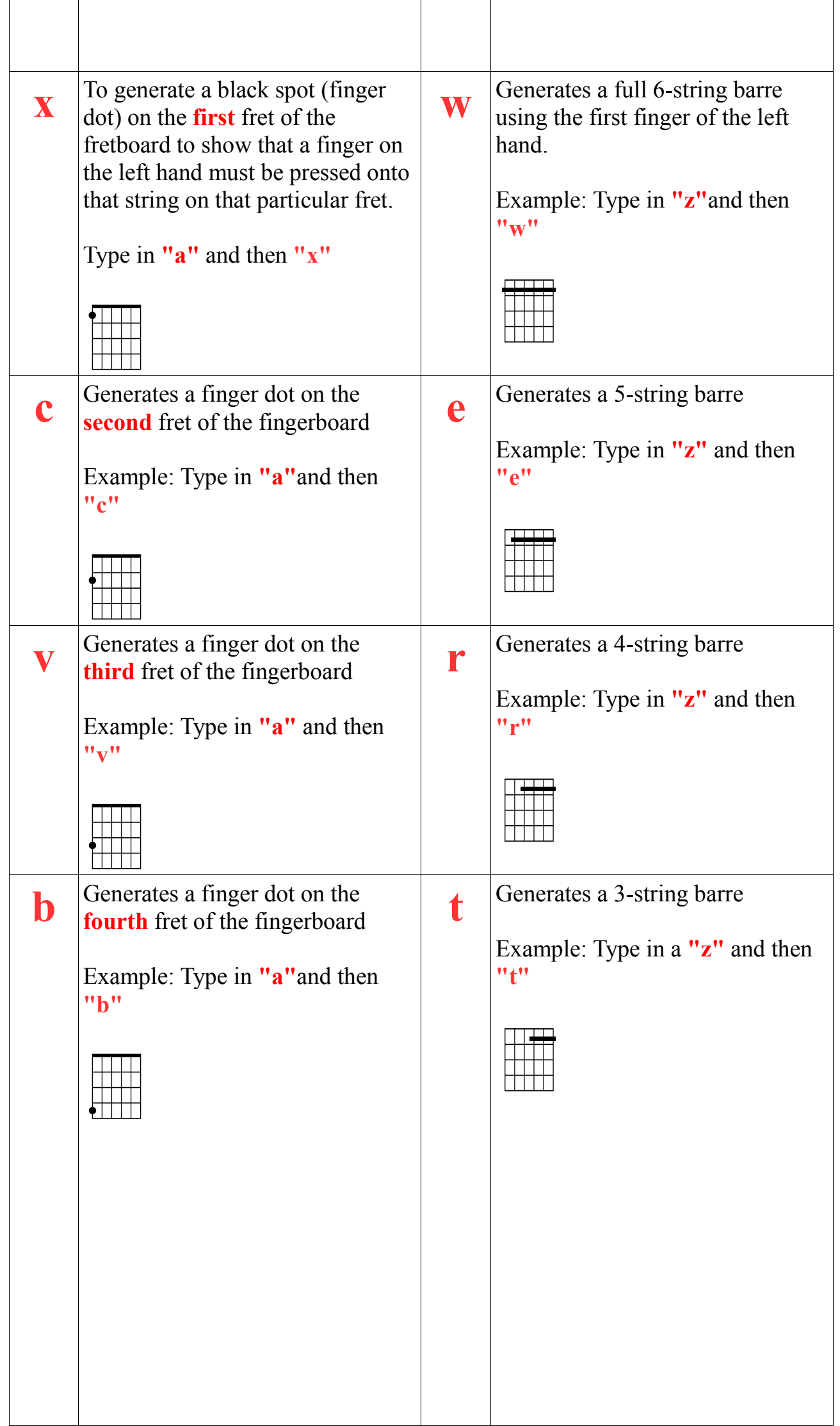

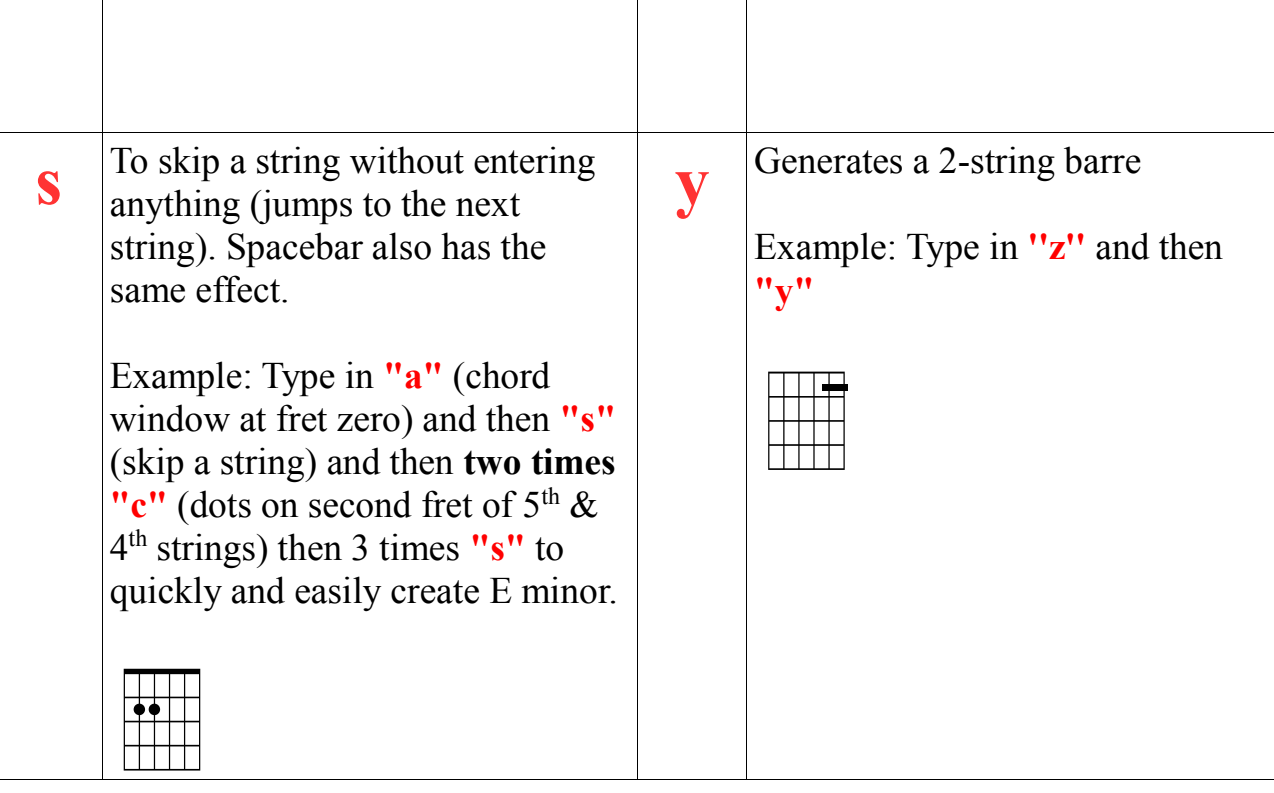

# **Number keys**

Number keys 1 through 9 generate a number adjacent to the chord window (or on the string if you prefer) to show fret positions higher up the fretboard. The equals sign **"="** produces the number 10. For fret numbers over 10 use two number keys consecutively.

## **Basic Examples**

# **Example #1: G major (open chord)**

 $\frac{1}{2}$ **1.** Type in **"a"** - this produces a chord window with nut (fret zero) **2. "v"** It generates a dot at the 3rd fret  $(6<sup>th</sup>$  string) **3. "c"** It generates a dot at the 2nd fret  $(5<sup>th</sup>$  string) **4. "s"** Skips to the next string (no dot entered) **5. "s"** Again skips this string **6. "s"** Skips once more **7. "v"**

It generates a dot at the 3rd fret  $(1<sup>st</sup> string)$ 

# **Example #2: Cmaj7 (3rd fret)**

```
3 + \frac{1}{2}1.
Type in "3"
2.
"z"
3.
"d"
4.
"x"
5.
"v"
6.
"c"
7.
"v"
8.
Finally "d"
```
## **Building more advanced chords**

## **Example #1: G minor (barre chord)**

```
zwa<br>Ali
```
1.

```
Type in "z" (generates a chord window without nut)
2.
Type in ''w'' (generates a 6-string barre)
3.
Then "s" (skips a string, leaves string 6 empty)
4.
Now two times "\mathbf{v}" (generates a dot on the 5<sup>th</sup> & 4<sup>th</sup> strings on the 3<sup>rd</sup> fret
5.
Three times "s" (leave strings 3, 2 and 1 empty)
6.
Finally, type in the number key 3 (three) to show that the barre is at the 3<sup>rd</sup> fret. (If you prefer your
number on the left hand side of the chord window, simply do this step first before pressing "z".)
```
# **Example #2: C9 (8th fret position)**

```
\begin{array}{c|c} \n8 & 0 & 0 \\ \n\hline\n0 & 0 & 0 \\ \n\hline\n\end{array}1.
Type "8"
2.
Type "z"
3.
Type "x"
4.
Type "v"
5.
Type "x"
6.
Type "c"
7.
Type "x"
8.
```

```
Type "v"
```
Of course, the 3 finger dots on the  $8<sup>th</sup>$  fret effectively mean you have to barre that fret with your first finger. If you want to show it that way, simply replace the first 3 steps with **''8'' ''v'' ''w''** and complete the other finger dots using **''s''** to skip strings as necessary, like so:

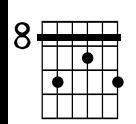

## **Overview of all the functions on the keyboard**

Familiarise yourself with the use of each key. (To test these examples you must have the font 'Farhat' installed in Windows and also selected in the drop-down font menu in Word. A large font size makes your chords easier to see. Make sure Bold, Italics & Underline are all switched off – otherwise strange things might happen!!)

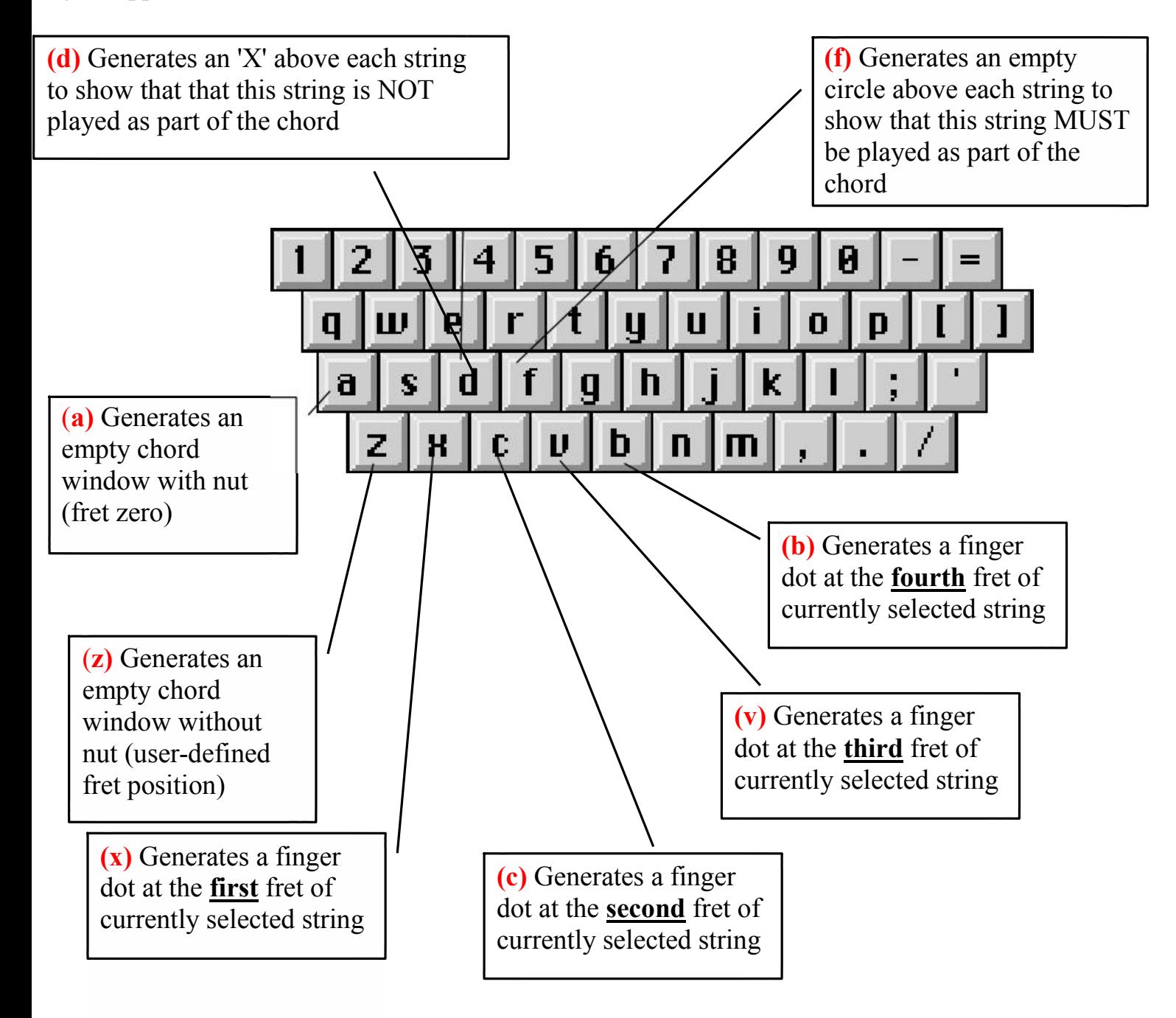

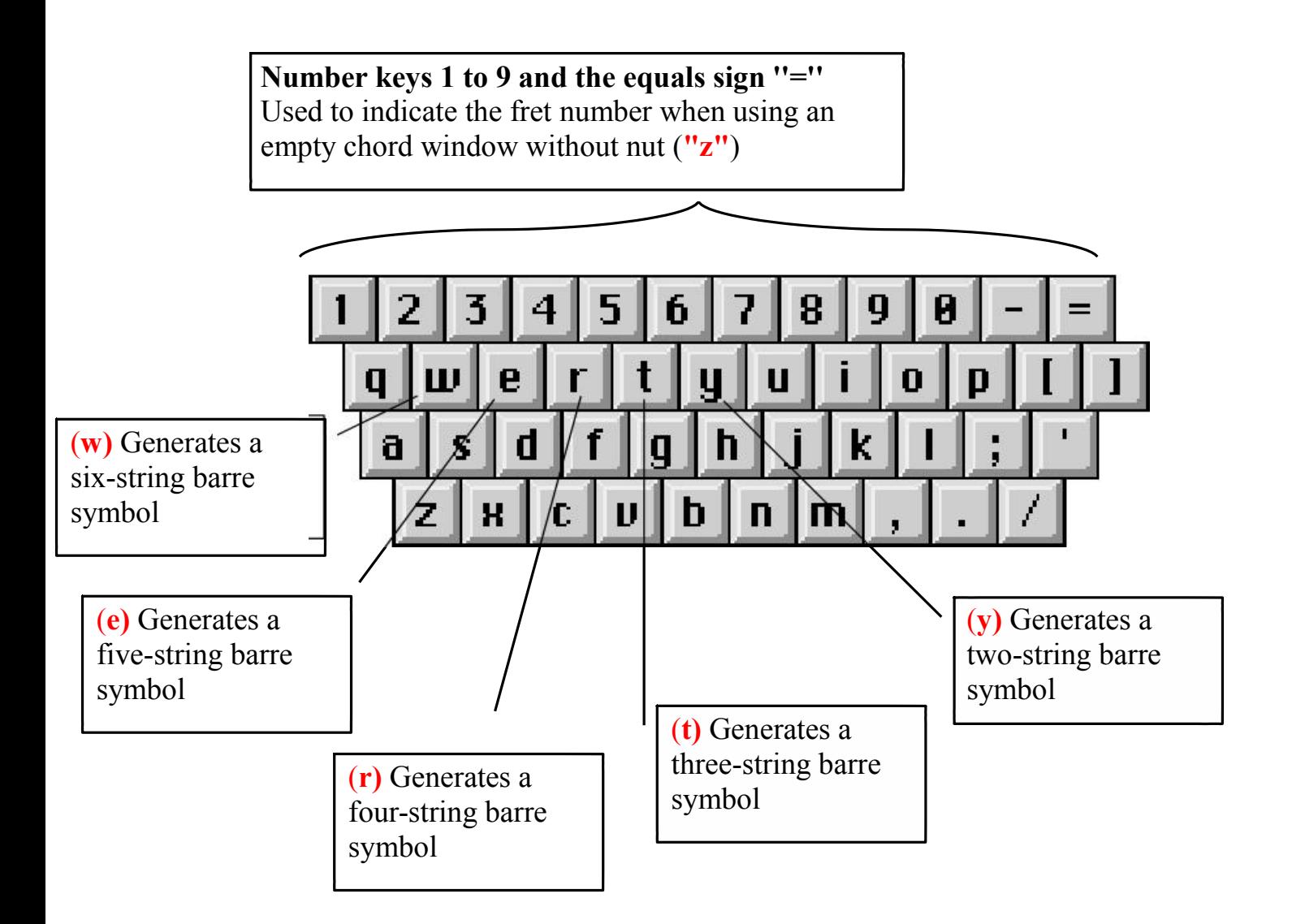

Document updated and translated into English by roses2at